**620M User's Guide**

**PROM® LoanMaker®**

**Motor Finance Company**

*www.promsoft.com*

### *Table of Contents*

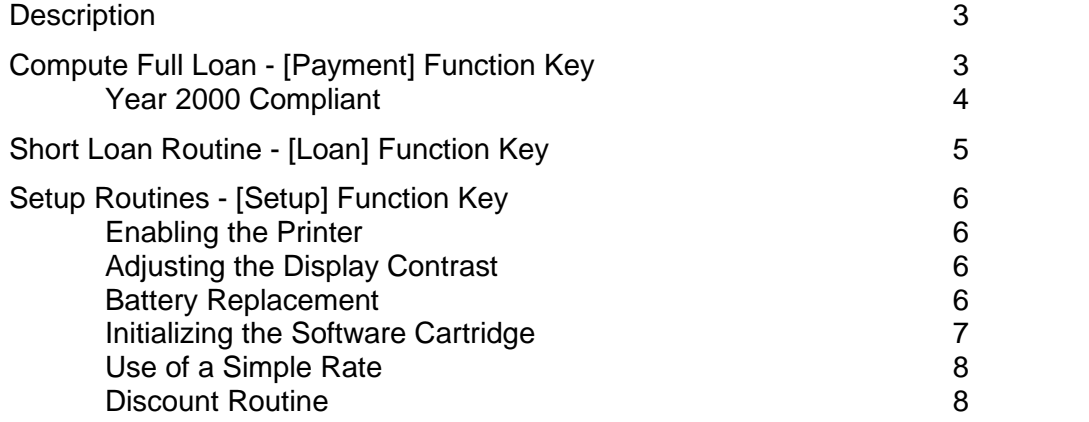

**NOTICE:** If you are installing or reinstalling a Software Cartridge in a calculator, you may have to initialize the cartridge before it will operate. See Initializing the Software Cartridge in this User's Guide.

PROM<sup>®</sup> and LoanMaker<sup>®</sup> are registered trademarks of PROM Software, Inc. Copyright 1993-2017 PROM Software, Inc. | www.promsoft.com

**SERVICE:** Calculators and/or Software Cartridges in need of repair should be returned, prepaid and insured, to us. Please visit our website for detailed instructions.

**WARNING:** Reproduction and/or distribution of copies of the copyrighted work embodied in this Software Cartridge without the prior written permission of PROM Software, Inc. is expressly prohibited.

**LIMITED WARRANTY:** This program uses information provided by the purchaser and/or other sources. Although it is believed to be accurate, PROM Software, Inc. does not warrant the accuracy of the information, and assumes no liability to any person or persons in connection with the use of this program or calculator/Software Cartridge. The calculator and/or Software Cartridge will be repaired or replaced, at our option, if defective in manufacture and returned to us within the warranty period. Except for such repair or replacement, the sale, programming, or other handling of the calculator and Software Cartridge is without warranty or liability.

## **Description**

The 620M LoanMaker computes and discloses motor vehicle loans written with an add on interest rate. It finds the monthly payment or the price of the vehicle based on the entered payment.

LoanMaker features a [Backup] key which allows you to return to the previous entry to review it or to correct an erroneous entry, and a [Rework] Key to review all the entered data for a loan.

In response to a prompt, enter a value and push [ENTER]. Incorrect entries may be cleared by pressing the red [C·CE] key unless you have already pushed [ENTER], in which case you should use the [Backup] key.

Composite entries can be made at a prompt, e.g., if the Other-1 field contains three items, you can input all three in one entry. For example, if you need to place the three amounts \$40.00, \$37.50, and \$199.25 in the Other-1 field, you can enter "40.00+37.50+199.25". The calculator will compute their sum (276.75) and enter it as the Other-1 amount.

# **Compute Full Loan - [Payment] Function Key**

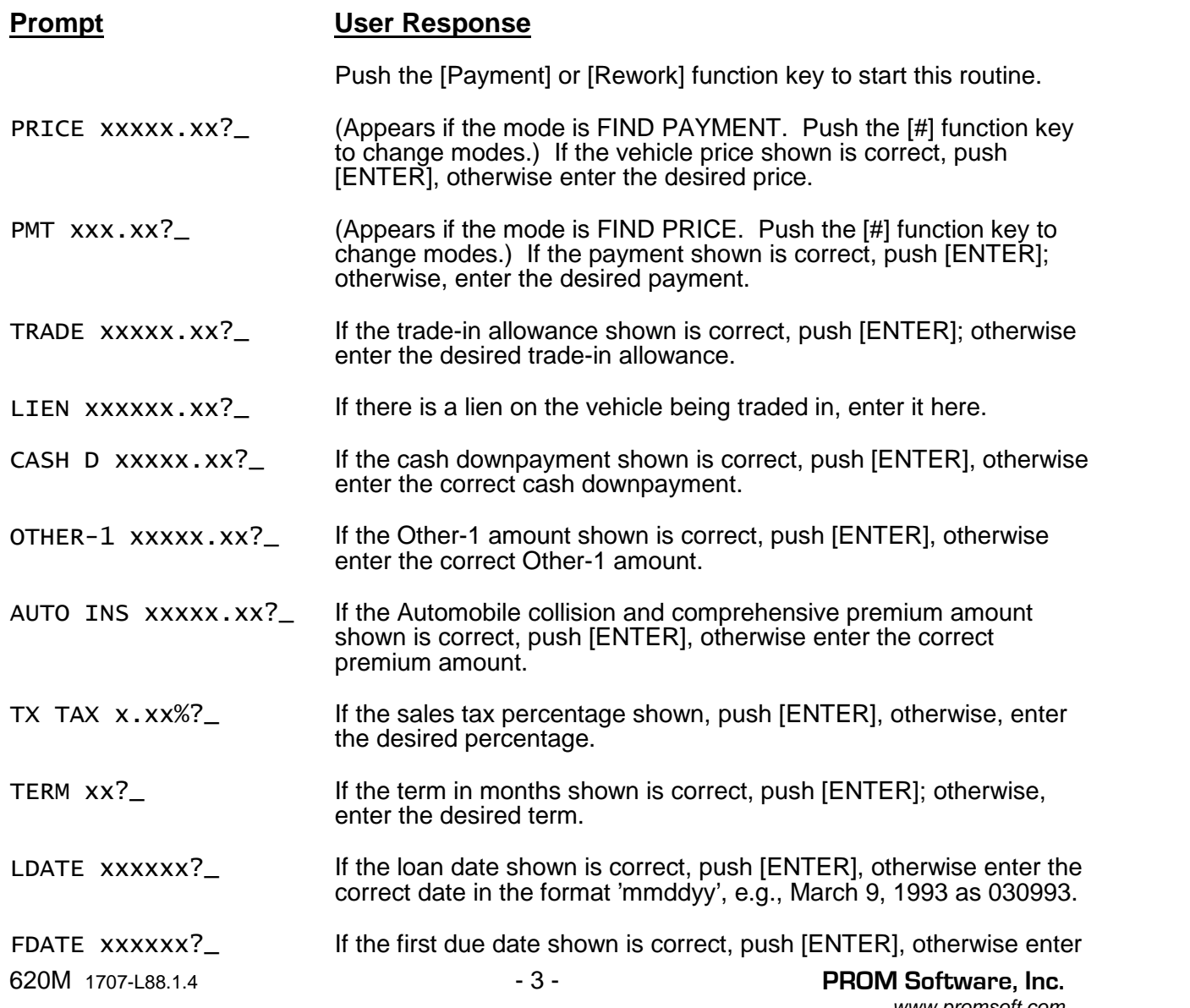

*www.promsoft.com*

the correct value. (The first due date must be at least 1 month but not more than 45 days after the loan date.)

ADD-ON xx.xx%?\_ If the add-on interest rate shown is correct, push [ENTER]; otherwise, enter the desired interest rate. Enter the interest rate as a percentage, i.e., 12% is entered as "12.00".

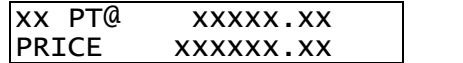

The monthly payment or available loan amount will appear in the display.

To disclose the loan, continue to push [ENTER]. To start the routine again (or another routine), press the appropriate function key.

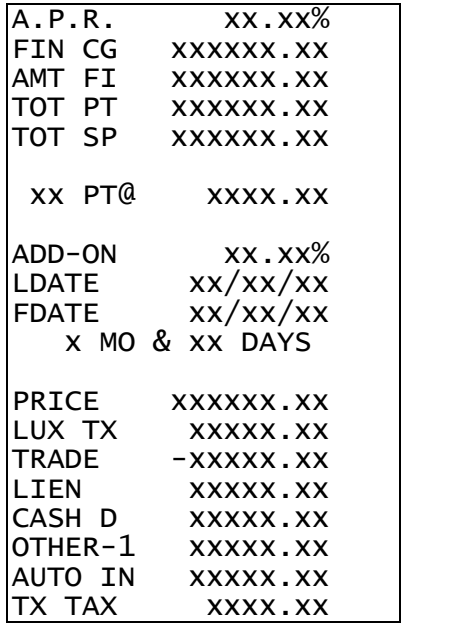

Finance Charge Amount Financed Total of Payments **Total Sale Price** Payment Schedule Add-on interest rate Loan date First payment due date Time to first payment **Price** Luxury tax amount Trade-in amount Lien on trade-in Cash downpayment Other-1 amount

Auto insurance premiums

Sales tax amount

Annual Percentage Rate

### *Year 2000 Compliant*

The date routines in this program will correctly calculate dates for the Year 2000 and beyond. Dates are entered in a 'mmddyy' format using 6 digits, with the last two 2 digits reserved for the year. The span of dates that can be entered is from '010150' through '123149' (January 1<sup>st</sup>, 1950 through December 31<sup>st</sup>, 2049). Thus a date entry of 010100 represents January 1, 2000.

Calculated dates are displayed in the same 'mmddyy' format with the last two digits representing the last two digits of the year.

# **Short Loan Routine - [Loan] Function Key**

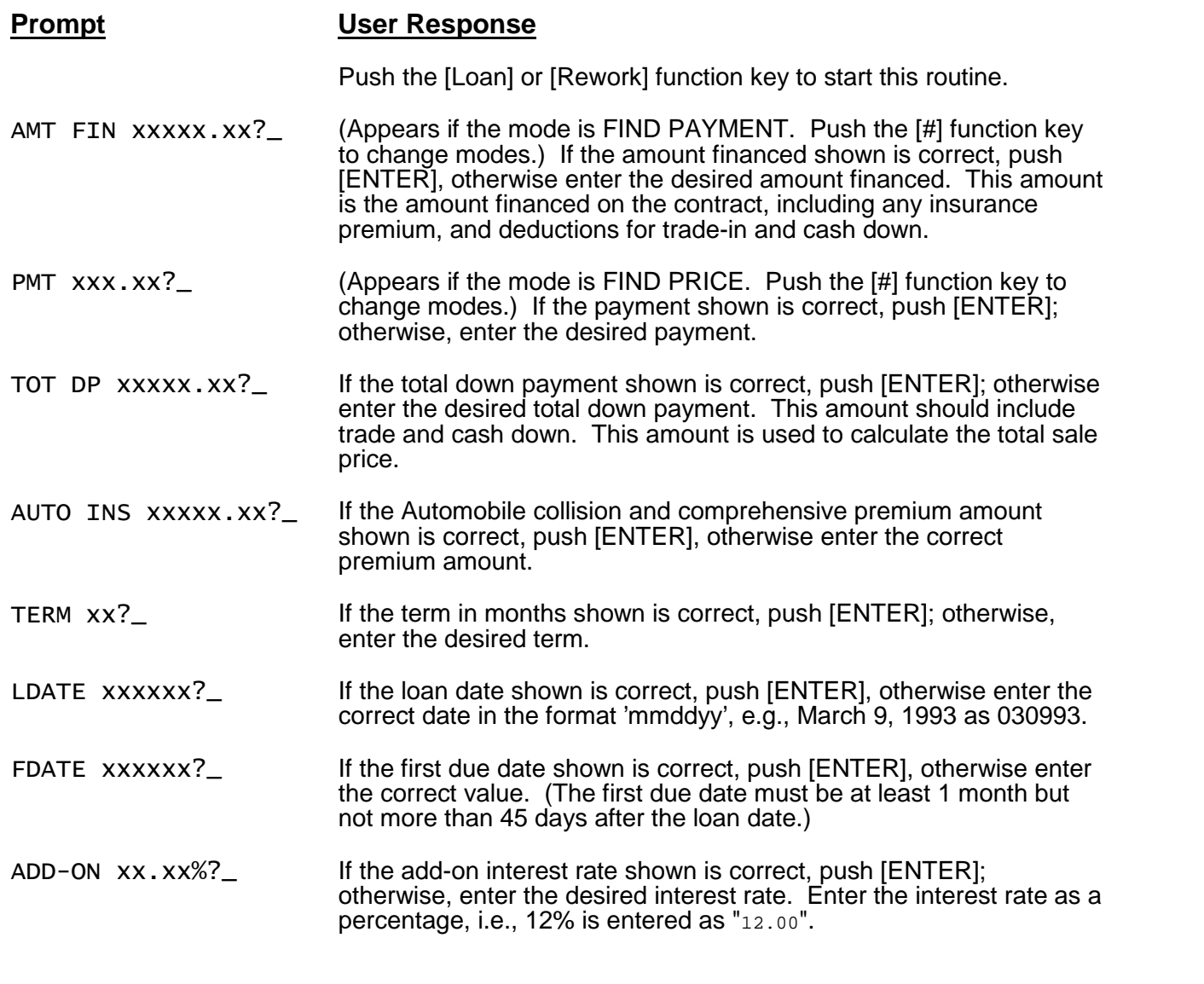

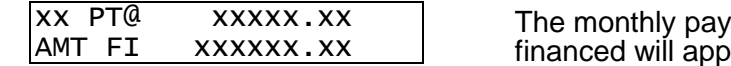

ment or available amount appear in the display.

To disclose the loan, continue to push [ENTER]. To start the routine again (or another routine), press the appropriate function key.

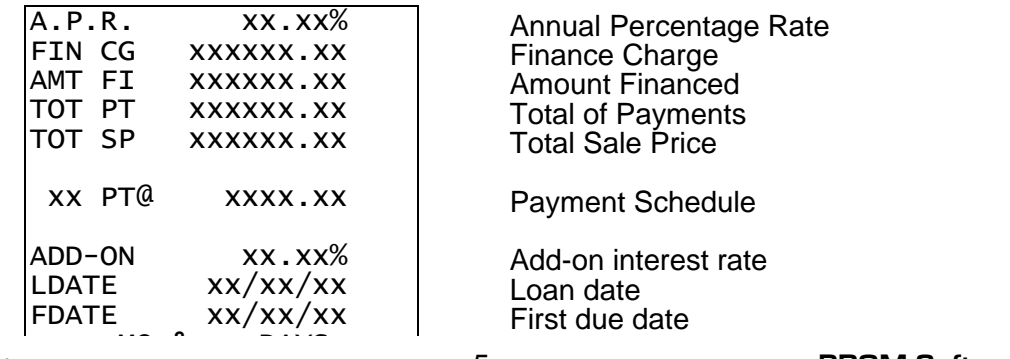

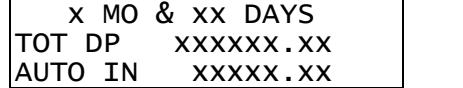

First period Total down payment Auto insurance premiums

# **Setup Routines - [Setup] Function Key**

The Setup routines are used to configure the calculator.

The calculator can also be initialized by a setup routine. Initialization is normally only required after the batteries have been replaced or the Software Cartridge has been removed from the calculator.

To access the Setup routines, push the [Setup] key and then enter the appropriate code number to access the desired routine.

### *Enabling the Printer*

If you wish to use a printer with the calculator, you need to enable the printer by entering the following code. To disable the printer, you can enter the code again.

### **Prompt User Response**

Code = 9911 Push [Setup] and enter this code in response to the prompt CODE?.

PRINTER X The status of the printer enable flag (Y or N) is displayed.

### *Adjusting the Display Contrast*

The calculator is equipped with a control to adjust the contrast of the LCD (liquid crystal display). As the batteries age, the contrast will need to be adjusted from time to time. Adjust the display contrast with the knob on the right-hand end of the computer (under the On/Off switch). While looking at the display from a position about 70 degrees above the keyboard, first increase the contrast until black squares are clearly visible behind the characters and then decrease the contrast slowly until the squares just disappear.

If the display contrast becomes too dim, the batteries should be replaced.

### *Battery Replacement*

The batteries are of a long-life lithium type that will operate the calculator for about 300 hours of constant calculation. If you use it an hour a day, it should be about a year before the batteries need to be replaced. The calculator is equipped with an "automatic off" feature that turns the calculator off in about 5 minutes if no keys are operated. To turn it back on, press the [CA] key (next to the red [C·CE] key).

To replace the batteries, you should first have replacement batteries at hand. (Replacement battery kits are available from P\*ROM Software, Inc.). Two lithium-type CR2032 batteries are required.

1) Make sure the calculator is turned off. Place the calculator face down on a table with the contrast adjusting knob in the upper left-hand corner (the writing on the back of the calculator will be right-side up).

2) It is not necessary to remove the Software Cartridge when replacing the batteries, however, if you do remove it remember to replace it before attempting to operate the calculator. The calculator will not operate at all unless there is a Software Cartridge in place.

3) Using a small screwdriver, remove the two screws; while lifting the edge of the calculator's back cover closest to you, slide it up to remove it.

4) Refer to the diagram on the silver-colored battery compartment cover that shows how the batteries are installed. It is essential that the polarity (+ and -) of the batteries be as shown in the diagram. (If there is no diagram, notice carefully how the existing batteries are installed before removing them.) Slide the silver-colored battery compartment cover upwards to open the compartment; remove the cover. The batteries are now disconnected; remove and discard them.

5) Install the new batteries, making sure the polarity is correct, and replace the battery compartment cover. (Make sure to replace the battery compartment cover--the batteries are not connected unless the battery compartment cover is in place.) Replace the back of the calculator by first hooking the 3 tabs on the top and then lowering the edge closest to you so you can replace the 2 screws.

### *Initializing the Software Cartridge*

After replacing the batteries or if you remove the Software Cartridge from the calculator, you will need to initialize the Software Cartridge with the following steps. Software Cartridges have a label on the back side (the side that faces the calculator) which has instructions similar to the following.)

1) Install the Software Cartridge in the calculator. With a pencil or straightened paper clip and the calculator ON, push the "ALL RESET" button on the left side of the back of the calculator. You should see 4 stars in the display (2 on the left, 2 on the right). (The "ALL RESET" button is underneath the lower left corner of the label affixed to the left side of the back of the calculator. Gently lift up the lower left corner to reveal the "ALL RESET" button.)

2) Push [ENTER]. You should now see a single star at the right edge of the display.

3) Turn the calculator off and then back on. You should see "0." in the display. The calculator is now ready to be set up.

4) Push the [Setup] key. You should see "CONFIGURING…" appear for a moment and then the program version.

### *Use of a Simple Rate*

In both the long and short routine, the user can enter a 0 as the add-on rate to get a simple interest rate prompt. He can then enter a simple rate directly to compute a loan.

### *Discount Routine*

The discount routine is accessible through the [Setup] function key. In order to run the discount routine, the user must complete the full loan routine ([Payment] Function key) up to the point where either the computed payment or price is displayed.

If you attempt to run this routine before the computed payment or price is displayed, the message "RUN LOAN FIRST" will appear to remind you to complete the full loan routine.

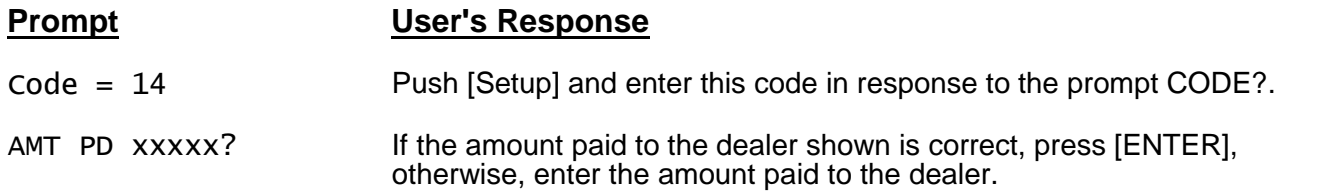

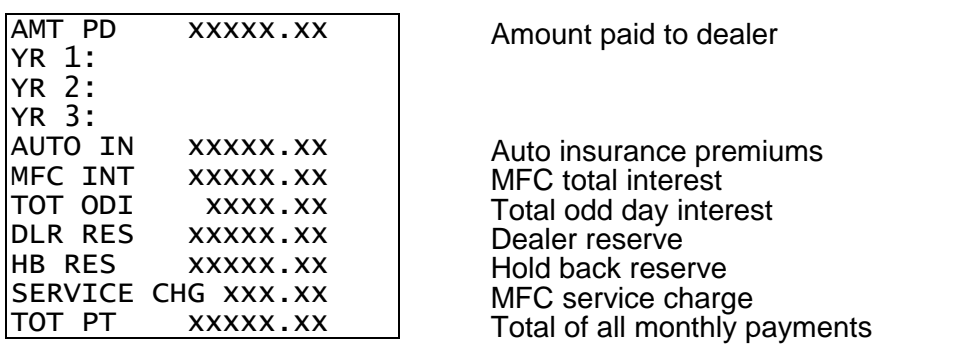

Loans are discounted at 11% add-on if auto (comprehensive and collision) insurance has been included, or at 12% add-on if there is no auto insurance.

If the contract rate is less than 12.5% add-on and there is no auto insurance, a \$100 service charge is assessed, otherwise a \$50 service charge is assessed.

The H. B. Reserve is the amount financed less the service charge, the amount paid to the dealer, and the auto insurance.

Odd day interest is calculated by computing the difference in finance charges using the amount financed with and without odd days.